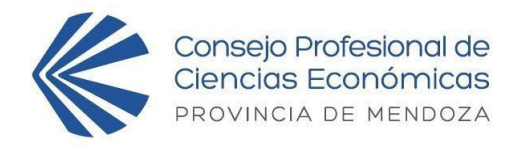

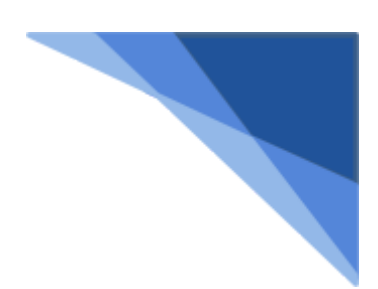

## *ANEXO I – PASO A PASO* Legalización Electrónica (**DE CARTA PODER ELECCIONES 2023**)

## **¿Cómo legalizar el poder?**

- 1) Descargue el poder desde el siguiente enlace [\(Click](http://www.cpcemza.org.ar/res/cartapoderelecciones20231.pdf) Aquí)
- 2) Proceda a llenarlo con los datos del poderdante y del apoderado, luego agregue firma, aclaración de poderdante y guarde el archivo en PDF.
- 3) Ingrese a "Mi Cuenta" y, en la parte de Legalización Electrónica, seleccione el tipo de trámite **"L0019 - CARTA PODER (JUNTA ELECTORAL 2023)"** del menú desplegable. Se podrá subir el poder hasta las 16 hs. del miércoles 13 de diciembre de 2023.
- 4) Haga clic en el botón "**Nuevo Trámite**".
- **5)** En "**destinatario**" coloque **"JUNTA ELECTORAL".**
- 6) Acepte el "**Acuerdo de Servicio**" haciendo clic en el casillero.
- 7) En "**archivo a legalizar**" adjunte el archivo PDF del punto 2.
- 8) Haga clic en el botón "**IR A PAGO**".
- 9) El sistema devolverá la pantalla de "RECEPCION DE SOLICITUD", el cual es totalmente gratuito.
- 10) Descargue el poder certificado haciendo clic en la lupa del trámite que se generó cuando el estado de este sea "FINALIZADO".

ATENCIÓN: No debe llevar el poder impreso. Los poderes legalizados serán impresos y entregados a cada apoderado al momento de su registro para votar el día 14 de diciembre de 09hs a 19hs. Recuerde solicitar el poder legalizado a su nombre en la correspondiente mesa de poderes.

Para completar el PDF se sugiere el programa *Adobe Acrobat DC* en su versión de uso libre o paga. Link de descarga del programa en su versión 2021.007.20099 [\(Descargar](https://get.adobe.com/es/reader/download/?installer=Reader_DC_2021.007.20099_Spanish_Windows(64Bit)&os=Windows%2010&browser_type=KHTML&browser_dist=Chrome&dualoffer=false&mdualoffer=true&cr=false&stype=7775&d=McAfee_Security_Scan_Plus&d=McAfee_Safe_Connect))